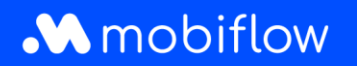

**This document clarifies how to:**

- **Create a Mobiflow account;**
- **Link your charging card to your account;**
- **Apply for a new charging card if you do not have an account yet.**

#### **Step 1: Create a new account**

Go to <https://my.mobiflow.be/> (or type this address in your browser's address bar) and create a new account.

\_\_\_\_\_\_\_\_\_\_\_\_\_\_\_\_\_\_\_\_\_\_\_\_\_\_\_\_\_\_\_\_\_\_\_\_\_\_\_\_\_\_\_\_\_\_\_\_\_\_\_\_\_\_\_\_\_\_\_\_\_\_\_\_\_\_\_\_\_\_\_\_\_\_\_\_\_\_\_\_\_\_ \_\_\_\_\_\_\_\_\_\_\_\_\_\_\_\_

Enter your email address to create your account. Make sure you also read the privacy statement before proceeding with registration. Click 'Continue'.

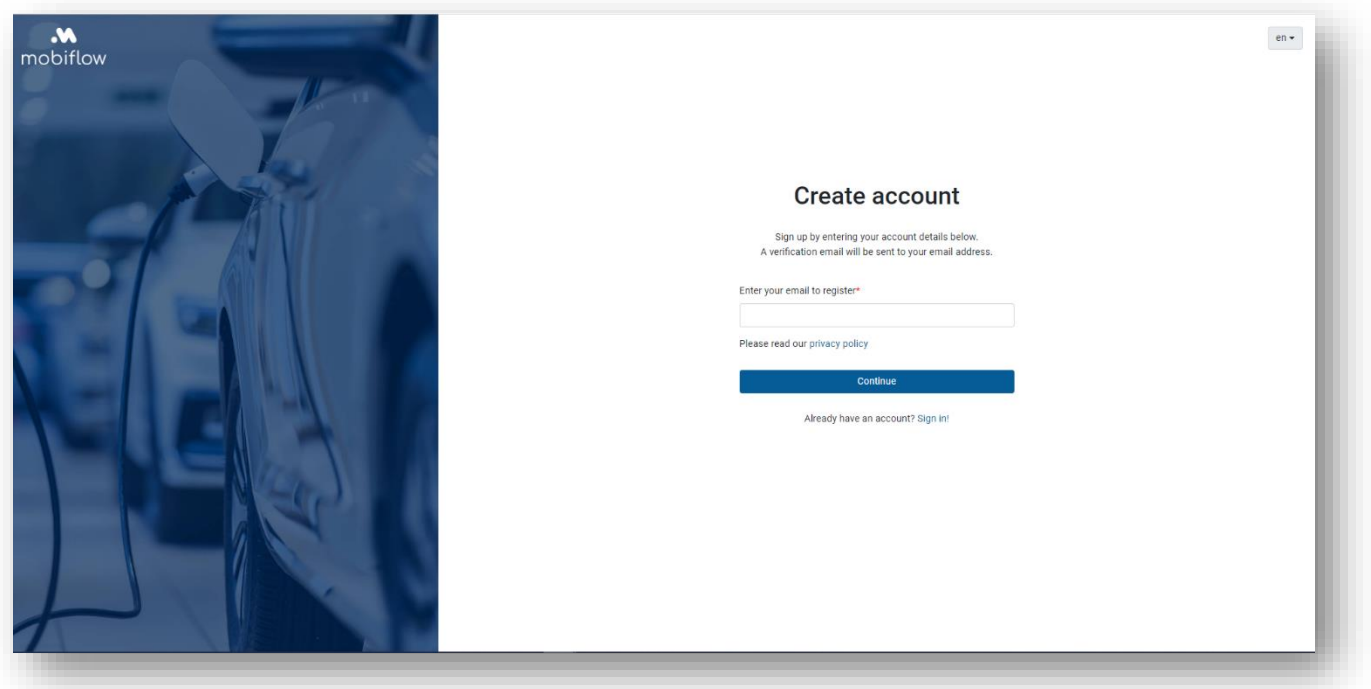

You will receive a confirmation email shortly.

# .**M** mobiflow

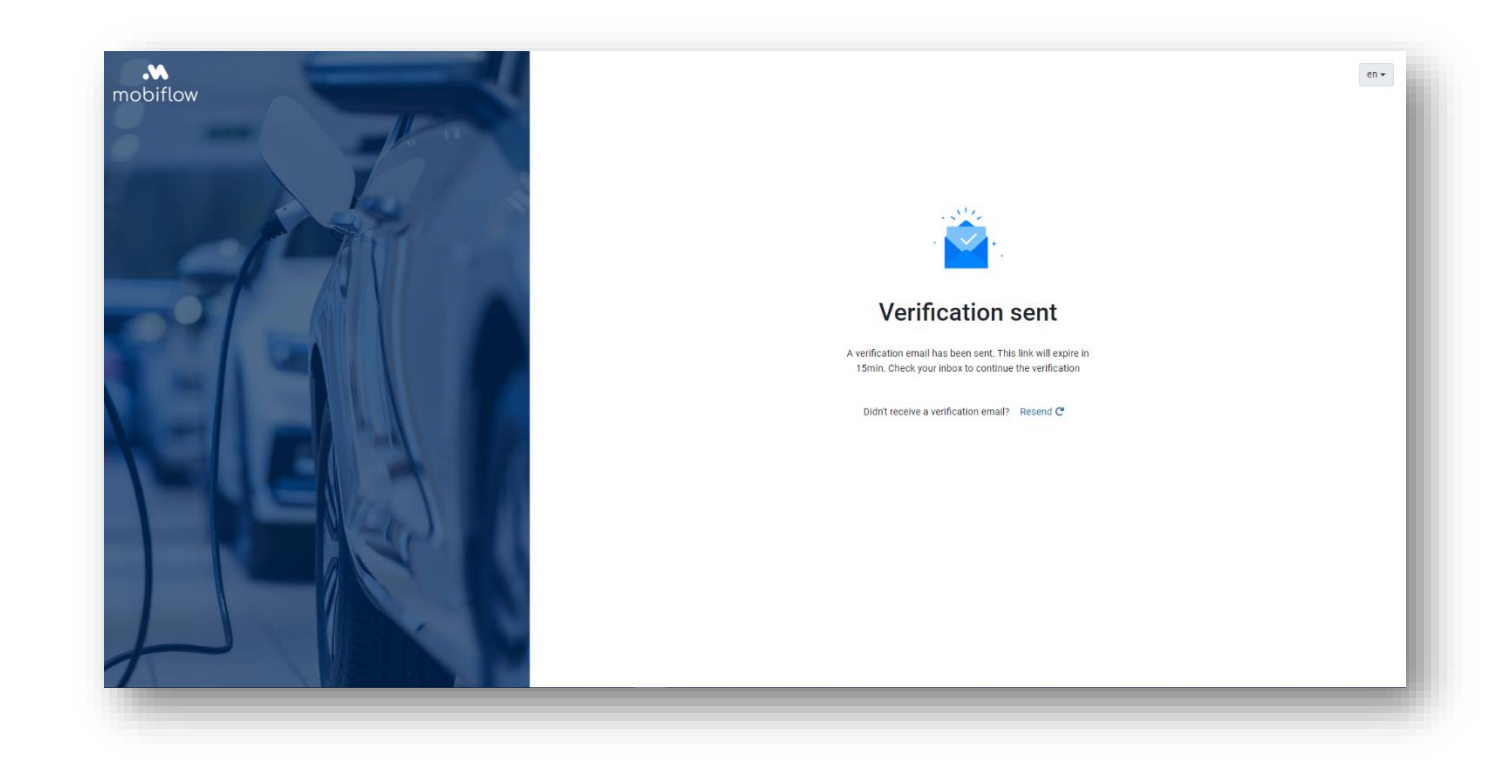

When you click 'Confirm my e-mail address', you will be taken to the screen below. Set your password here. Click 'Continue'.

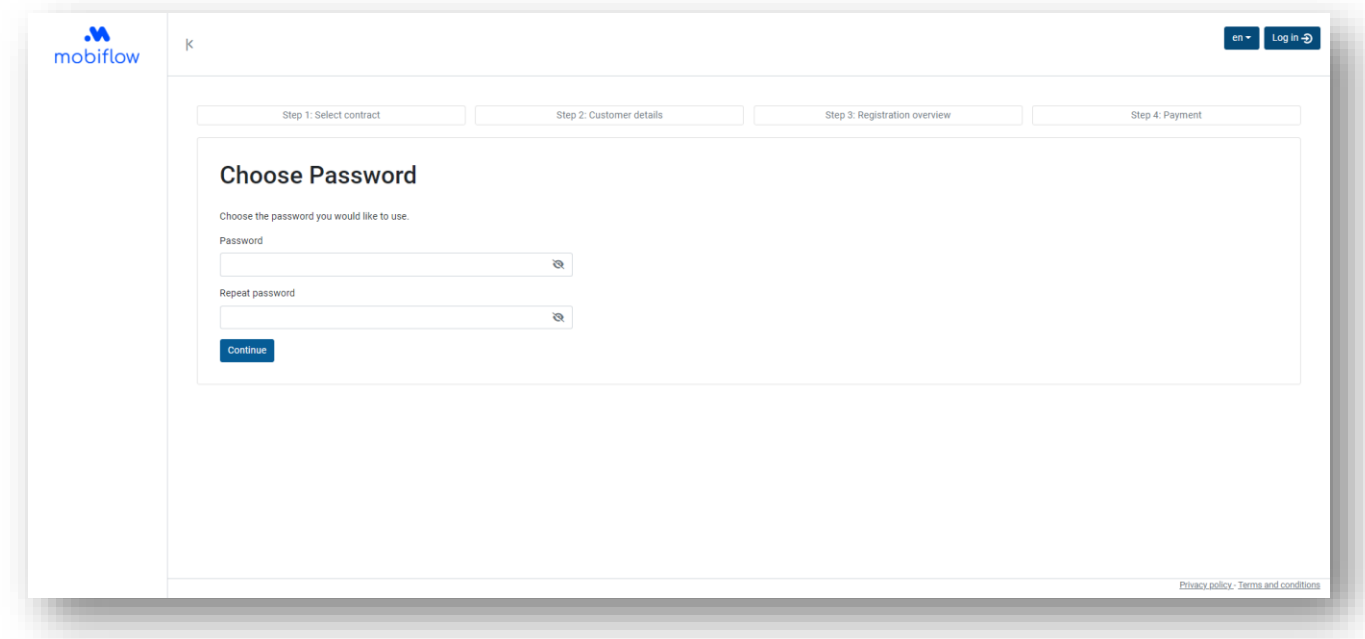

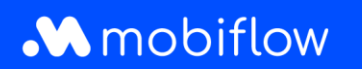

Choose between an individual account or a corporate account.

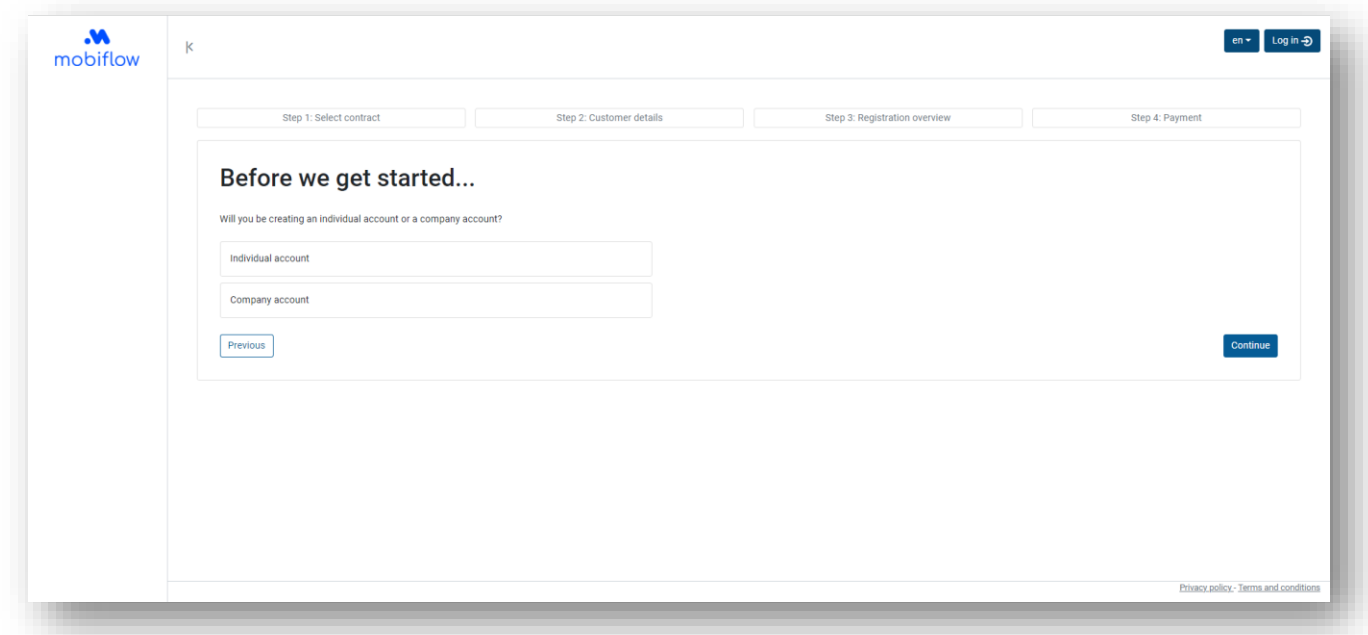

### **Step 2: Select a subscription**

In both cases, you need to select a subscription. If you drive an electric or hybrid car, choose an EV Charging subscription; if you often use shared mobility and want to charge your (shared) car sporadically, go for the Mobi Free subscription. Both subscriptions are free of charge. With Mobi Free, you can set a prepaid amount, EV Charging works postpaid. Please note that with a postpaid subscription, you will have to set up an additional payment mandate as the last step in your registration.

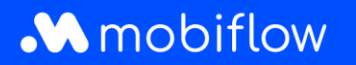

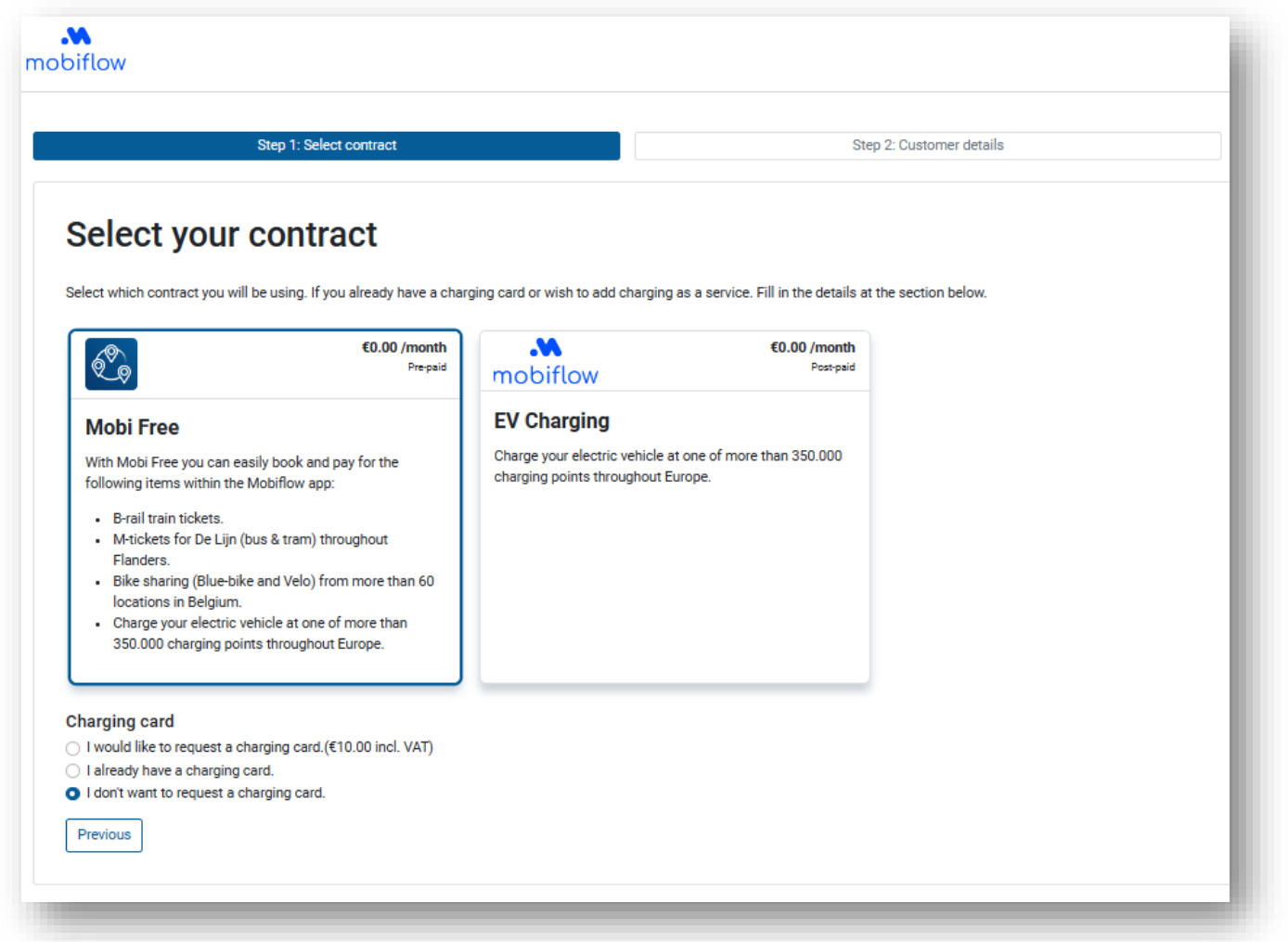

After selecting a subscription, a charging card menu appears at the bottom. You will be presented with three different options:

- I would like to request a charging card.  $(\epsilon 10.00$  incl. VAT)
- I already have a charging card.
- I don't want to request a charging card.

If you choose the option 'I already have a charging card', you will be asked to enter your charging card code. This code can be found on the back of your charging card and starts with 'BE-MBF' (see the example below). Please note that this code is case- and character-sensitive. Do not use spaces.

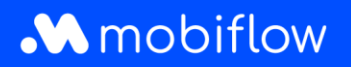

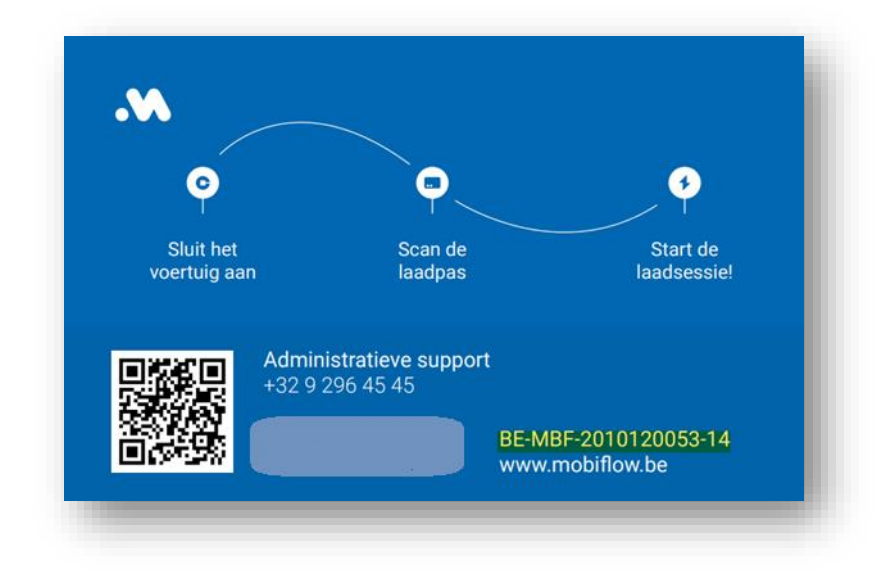

### **Step 3: Enter your customer details (private person or company)**

If you choose to register as a **private person**, fill in your personal account and contact details. This is the account on which invoices will be received.

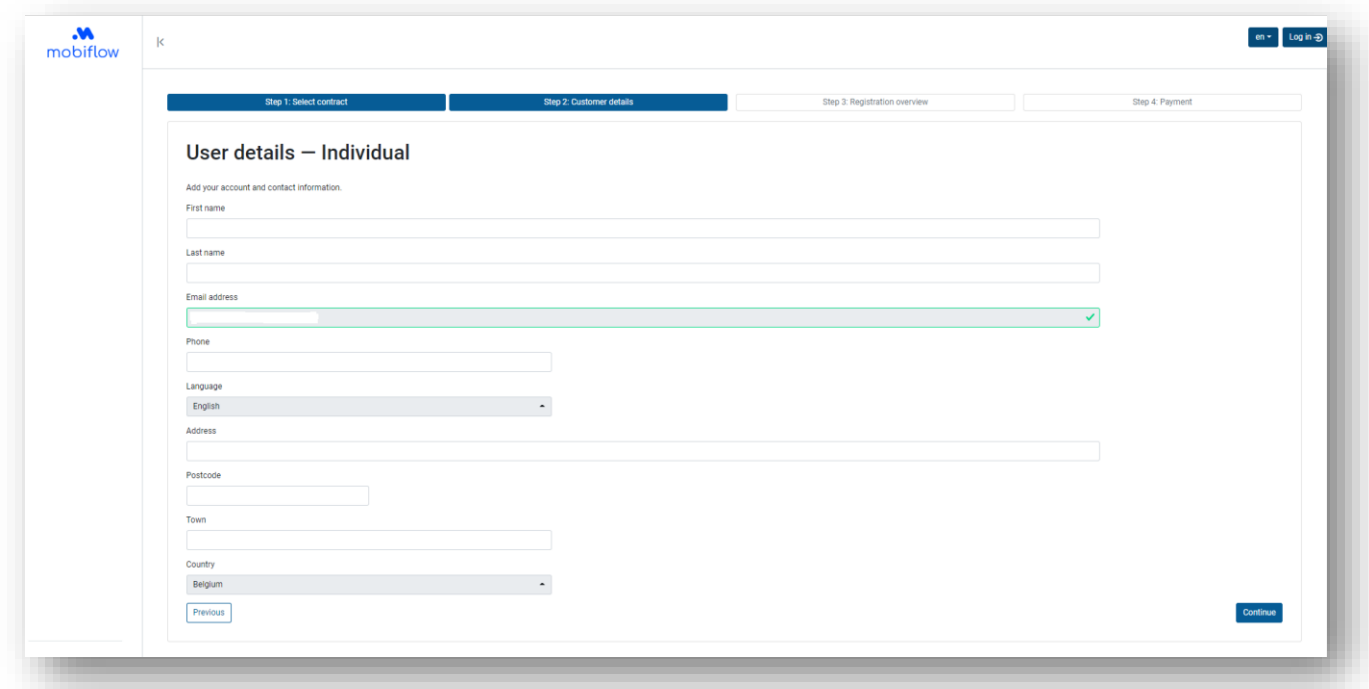

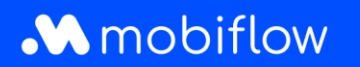

If you choose to register as a company, enter the **company** account details. Later, you can add employees to the company account as individual users.

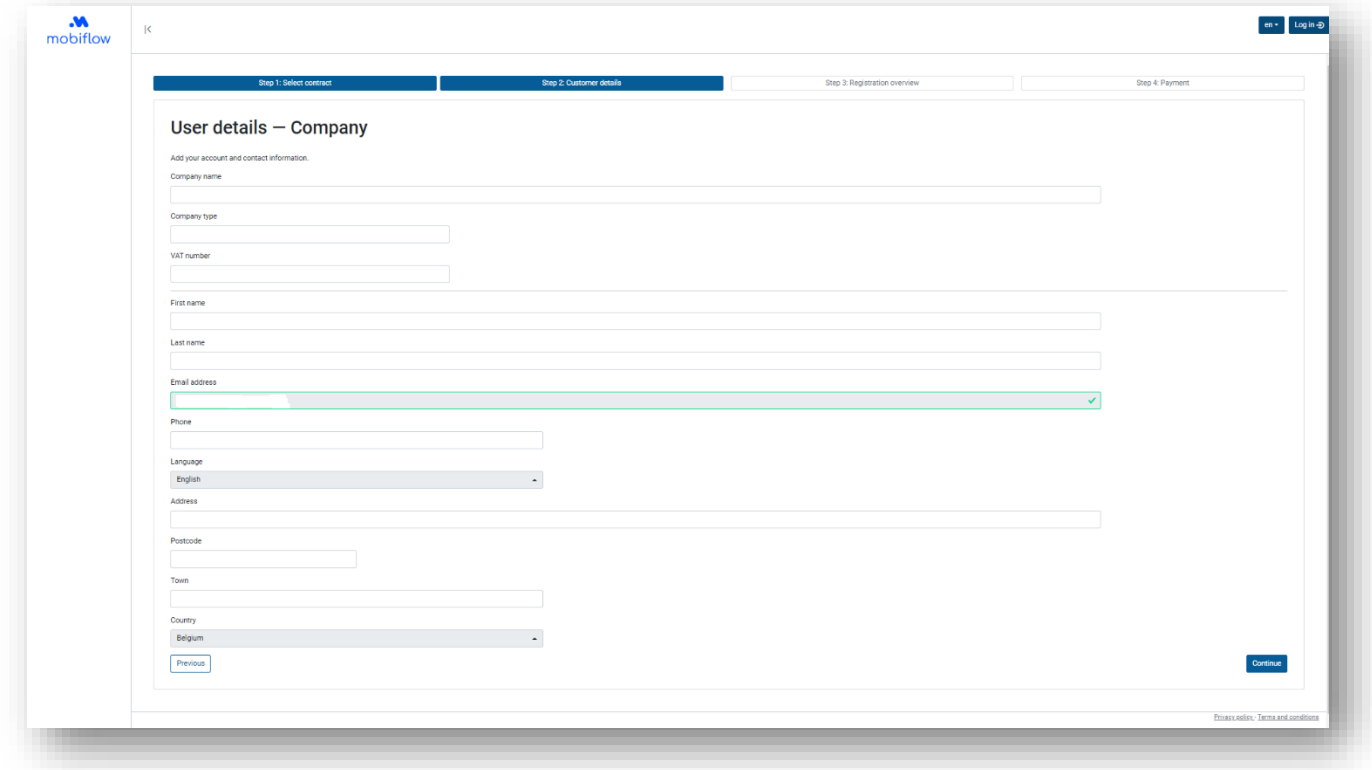

### **Step 4: Confirm the registration**

Check your account details and add other mobility users if necessary. These users will be added to the main billing account.

Make sure you have read the terms and conditions before completing your registration by clicking 'Confirm and Register'.

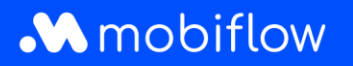

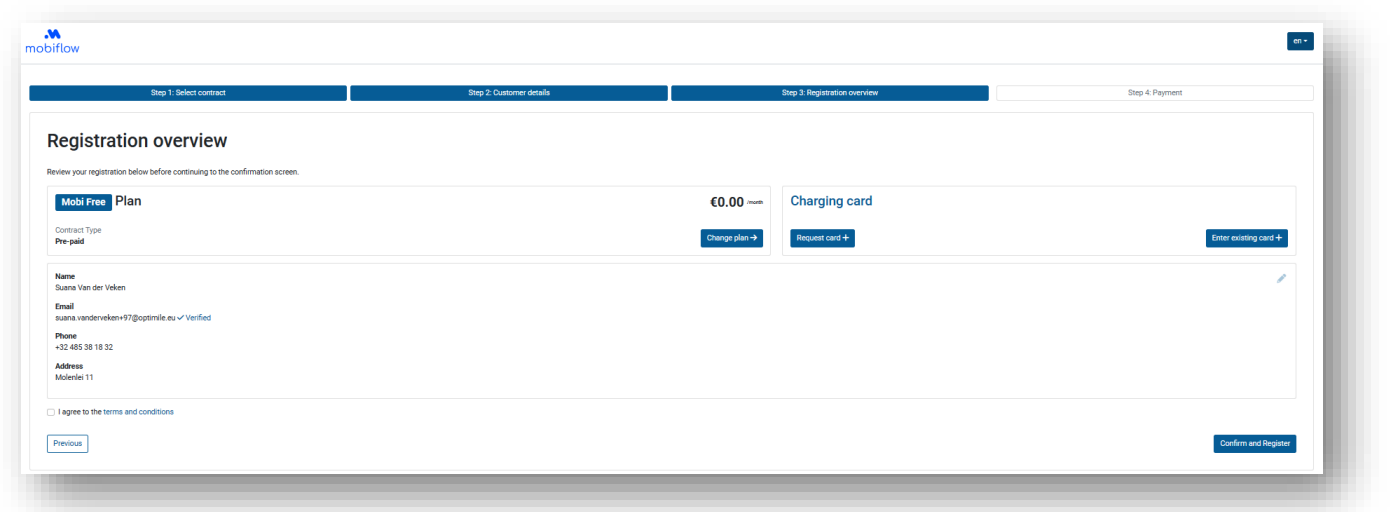

## **Step 5: Set your preferred payment method**

When choosing an EV Charging postpaid subscription, you must additionally set up a payment mandate as the last step in your registration. On the Mobiflow platform, select 'Finance' in the lefthand column and then 'Payment methods'. Click on 'Add payment method'.

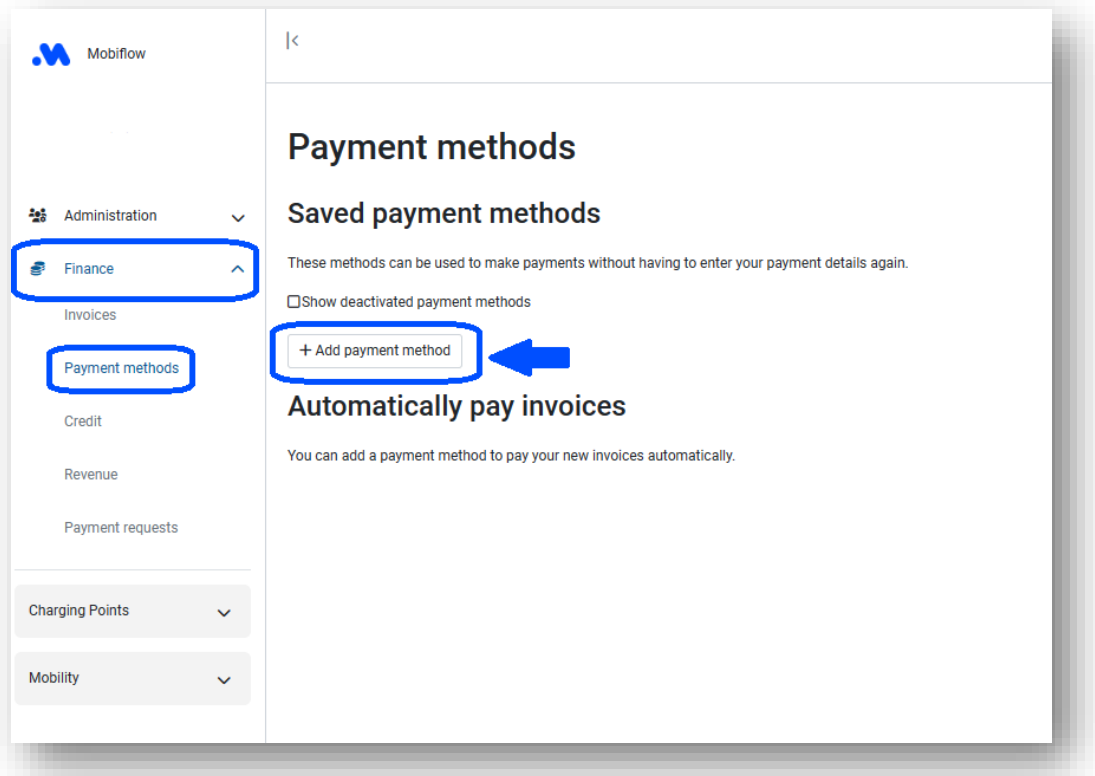

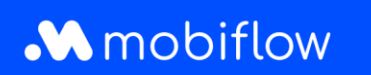

Then select your preferred payment method and click 'Continue'.

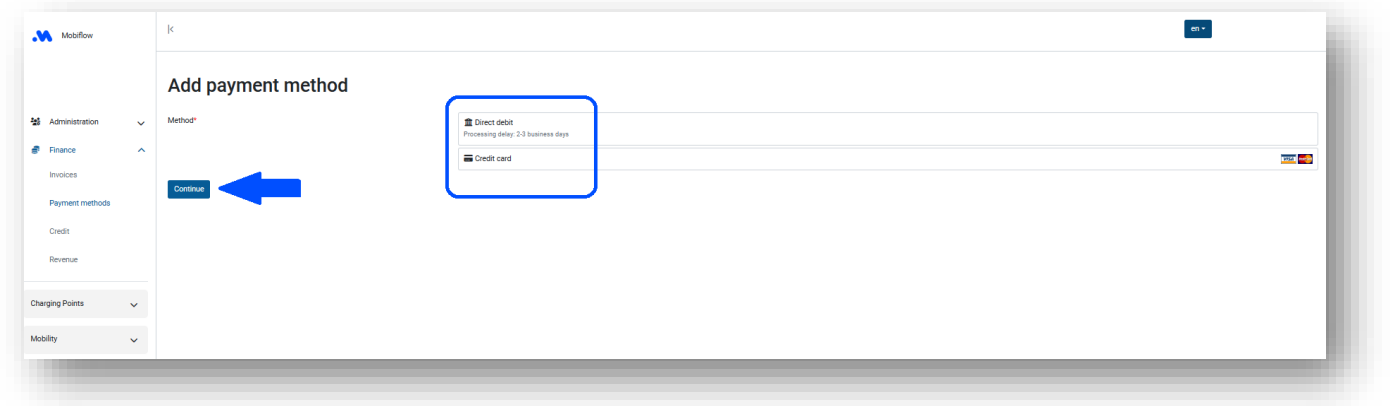

After adding a payment method, it is best to check whether your chosen payment method is active. Normally, the payment method is activated automatically and you as a user do not have to do this yourself. However, it never hurts to check whether the toggle button (*Finance > Payment methods*) is set in such a way for the payment method you want as the default for your billing.

### **Step 6: Download our Mobiflow app**

Download our app in the [Google Play Store](https://play.google.com/store/apps/details?id=eu.optimile.mobiflow.MobilityApp&hl=nl&gl=US) or [IOS App Store](https://apps.apple.com/be/app/mobiflow-mobility-in-1-app/id1247533064) and log in.